The Q, Student Portal – accessible from www.QCC.edu

**BEFORE YOU BEGIN, YOU MUST FIRST BE "CLEARED TO SELF-REGISTER" BY YOUR ASSIGNED ADVISOR:** Clearance is granted based on Academic Standing/GPA, Program of Study, number of completed credits, etc. Not everyone is eligible to be cleared to self-register.

- 1. Go to *The "Q"* and login
	- a. **NOTE:** Your username = your STUDENT ID number and your password is CASE SENSITIVE. If you need assistance resetting your password, contact the HELP DESK at [help@qcc.mass.edu](mailto:help@qcc.mass.edu) or 508-854-4427.
- 2. Select the *My Academics* tab at the top of the page

**BEGIN BY REVIEWING YOUR DEGREE AUDIT CAREFULLY:** This outlines classes you've already completed, or are currently taking and those you still need to take to fulfill your program.

- 3. From the *My Academics* tab at the top of the page
- 4. Select either *My Academic Records* or *My Registration*

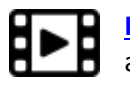

**[Instructional Video](https://www.youtube.com/watch?v=nY2SteEwIMo)** available on YouTube!

- 5. Select *My Degree Audit*
- 6. Select **Your Curriculum Requirements**
	- a. Determine which courses you need to select/still register for to fulfill your program.
	- b. Make note of any **Courses Not Used** listed at the bottom. If there are any college-level classes (100 or higher) listed here, they DO NOT COUNT toward your program. However, they may be pre-requisites for other courses within your program. If you have any questions, contact Advising at [advising@qcc.mass.edu.](mailto:advising@qcc.mass.edu)

*PRINT a copy of your Degree Audit before starting to easily refer back to it as you begin your next steps.*

## **CHOOSING AND REGISTERING FOR CLASSES**

7. From the *My Academics* tab, click *My Registration,* then Click on *Register for Classes*

- *a.* **NOTE: Choose the appropriate semester**: Verify that the *Current Option Settings* box is set to the correct semester and year. If it is not, click *Set Options*, set the desired semester and year and click *Submit Options*
- *b.* **NOTE:** If you are registering for more than one semester, (i.e. Summer 1, Summer 2 and Fall) you will need to register for each semester **separately and in order.**

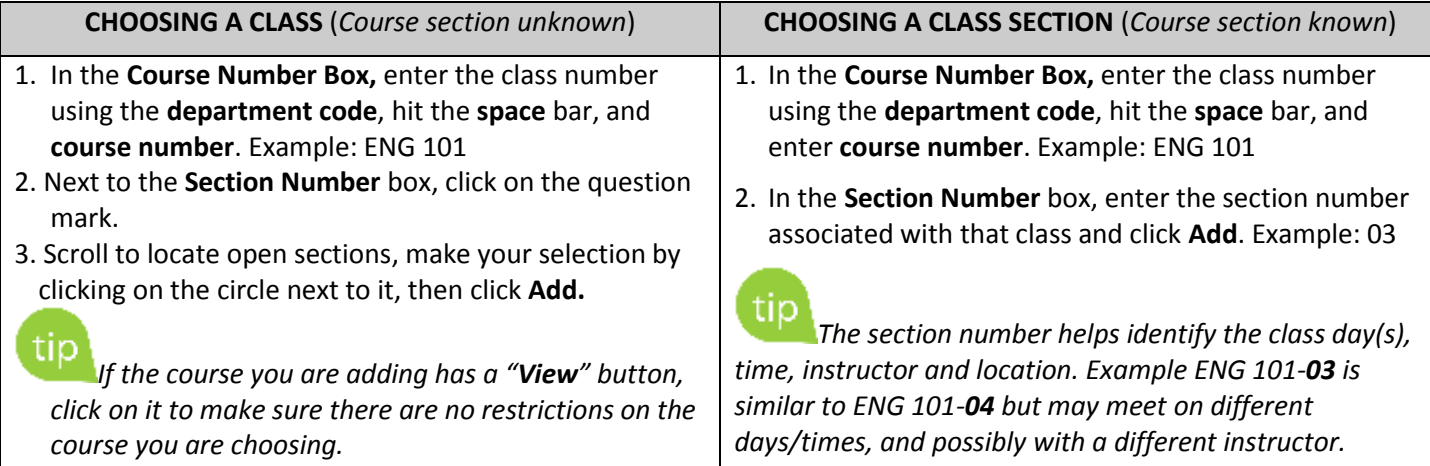

## **MAKING CHANGES TO AN EXISTING SCHEDULE**

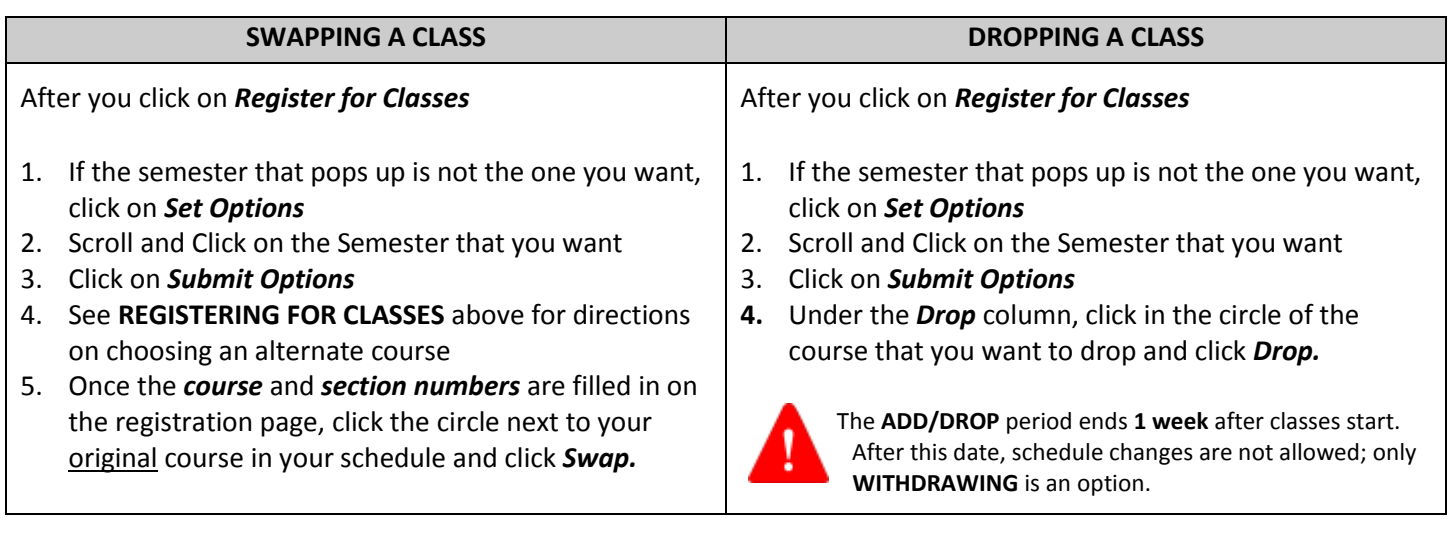

**SEARCHING FOR CLASSES OFFERED AT CERTAIN TIMES AND/OR DAYS:** This step can be helpful if you're looking to fill a gap in time, or are searching for courses offered at specific times or days.

- 1. Click on *Search Criteria* in the *Register for Classes* area
- *2.* If you are looking for particular DAYS, check those **meeting days** in the boxes. *Example: Classes that meet only on Tuesdays and Thursdays (designated on schedule as TR).*
- 3. **OPTIONAL STEP:** In the "**From/To**" box you can use the drop down arrow to select specific meeting times. Example choose 9am to 10am for a MWF course, or 8am to 10am for a TR course.
- 4. In the **Section Status** box, choose *Open*
- 5. Click *Execute Search* to view and choose from a list of classes offered during the days (and times) you selected.

tip *You may also use the Search Criteria to search for specific Faculty and any classes they teach.*

**END BY RUNNING AND REVIEWING YOUR DEGREE AUDIT AGAIN:** After you've registered or made changes to your schedule, verify that the classes you have selected fit within your program. **It is your responsibility to make sure that the course(s) you've chosen fit into your program.** If you have questions or are unsure, you may contact Advising at [advising@qcc.mass.edu](mailto:advising@qcc.mass.edu) for assistance.

**PRINT & PAY YOUR BILL:** Your Course & Fee Statement includes your schedule, bill due date, tuition/fees and lists any financial aid that you've been awarded. Print it and review it carefully. Contact the Business Office at [businessoffice@qcc.mass.edu](mailto:businessoffice@qcc.mass.edu) with questions regarding your bill or the Financial Aid office at  $financialaid@qcc.mass.edu$  with questions regarding your eligibility or award.

- 1. Go back to the *My Academics* tab
- 2. Click *My Finances*
- 3. Click *View/Pay My Bill*

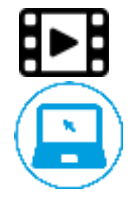

**Need help?** Check out this YouTube **[instructional video](https://www.youtube.com/watch?v=odcSsj2rxpc)** or stop by the HLC building **Self-Help** computer stations! We have staff available to guide you.

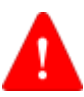

*If you are using a public computer, be sure to select LOG OUT. If you do not log out, your information will appear to anyone else who uses the computer.*